附件

## 代拨上网使用说明

1.学校新无线网络测试连接 SSID 统一为: ZCMU-TEST, 10 月 8 日之后统 一为: ZCMU-WIRELESS。

2.首次登录需要进入自助服务平台(https://auth.zcmu.edu.cn:8800)选择运营 商产品和绑定运营商账号(宽带账号)。自助服务平台可以在上网认证页面登录 成功后点击【自助服务】图标进入,或者使用统一身份认证账号密码登录。

3.首次认证成功后会自动绑定 MAC,再次接入网络会进行无感知认证, 连 上无线即可正常使用。

4.请勿随意修改终端 MAC 地址, 由此导致的一切后果自行承担。

5.网页登录的账号为学号,运营商账号只做绑定使用。

6.进入自服务绑定账号建议在电脑上进行操作。

7.宿舍区内有线和无线网络都通过代拨认证进行登录。

8.绑定运营商账号只需要单台设备操作一次。

9.首次使用,如已经登录运营商客户端的用户请先注销客户端,再使用自服 务进行产品选择和运营商账号绑定操作。只需要通过任意一个可以访问学校内网 的终端进行操作,其他终端无需再次绑定。

绑定及上网操作流程:

1、首次使用,连接 ZCMU-TEST(10 月 8 日后为 ZCMU-WIRELESS)无线 后,弹出认证页面,输入统一身份认证账号和密码进行登录(此处密码问题可点 击页面上修改密码通过已绑定手机号找回,默认密码为身份证后六位),认证成 功页点击【自助服务】图标进入系统。登录页面和自助服务系统如下图所示。

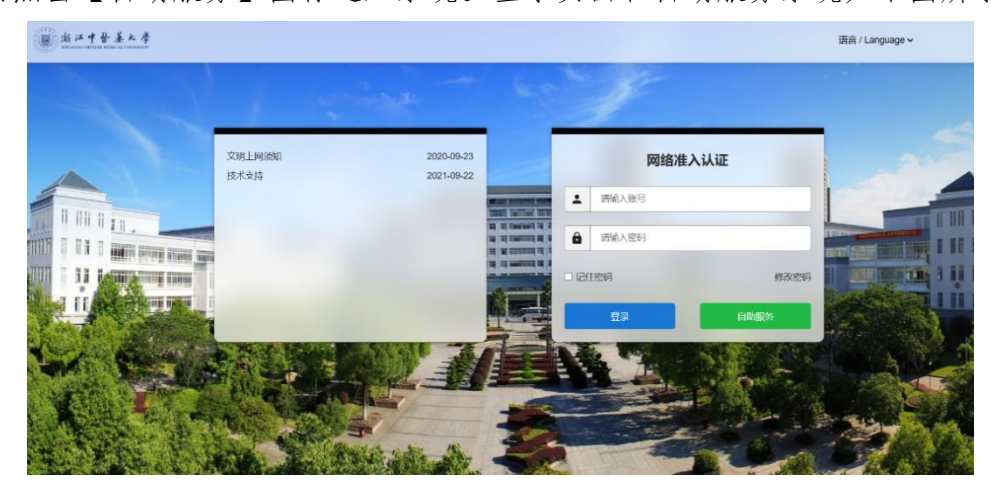

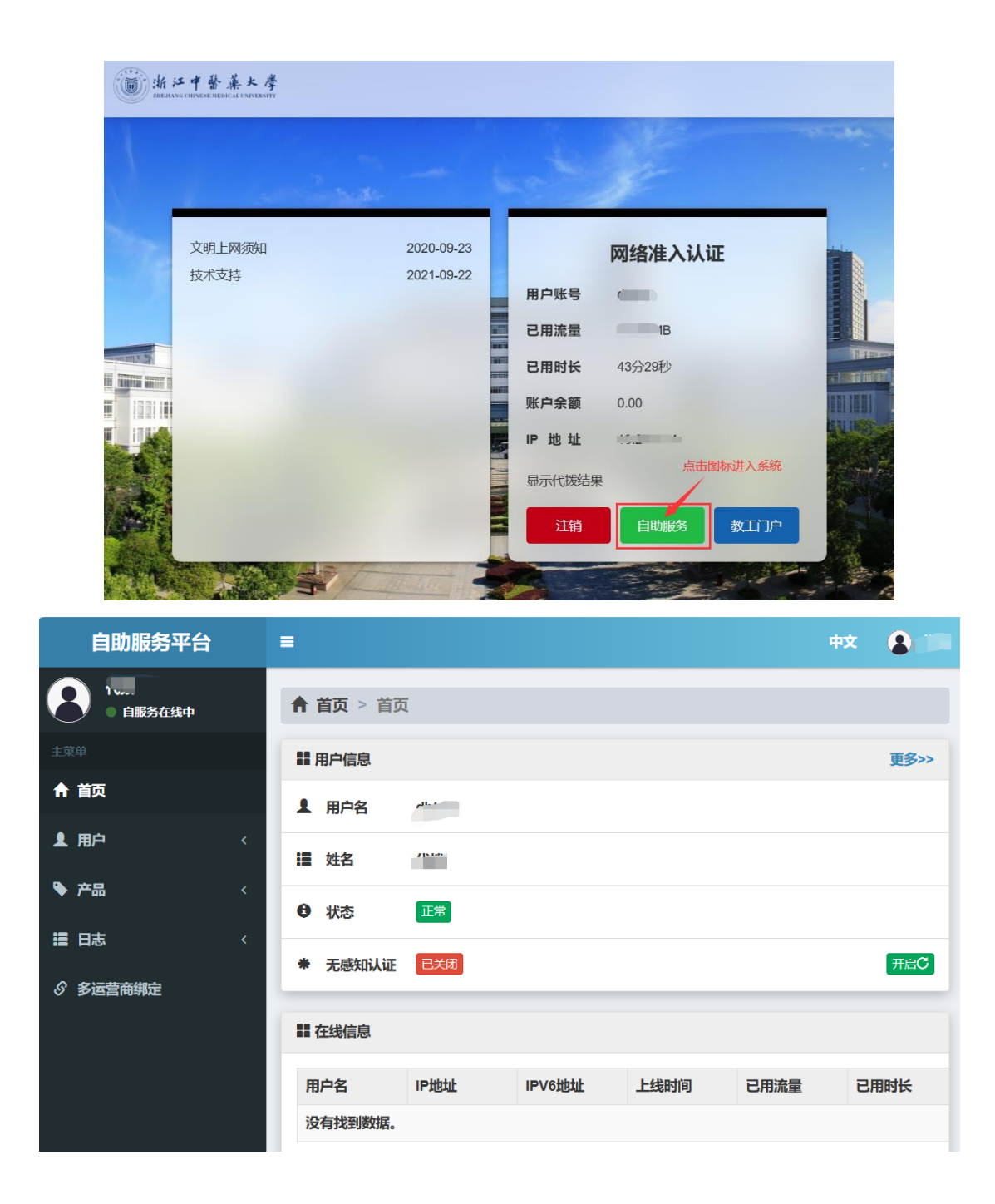

2、点击【产品】【转移产品】,选上你所对应的运营商代拨产品(富春电信、 富春移动),点击【提交】。

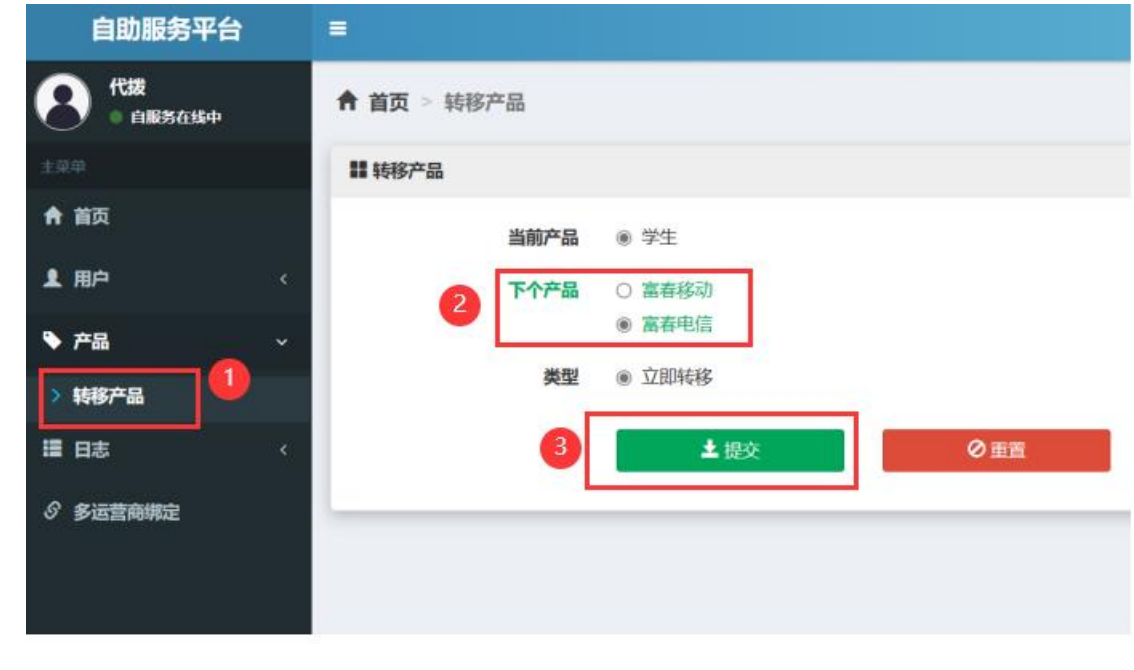

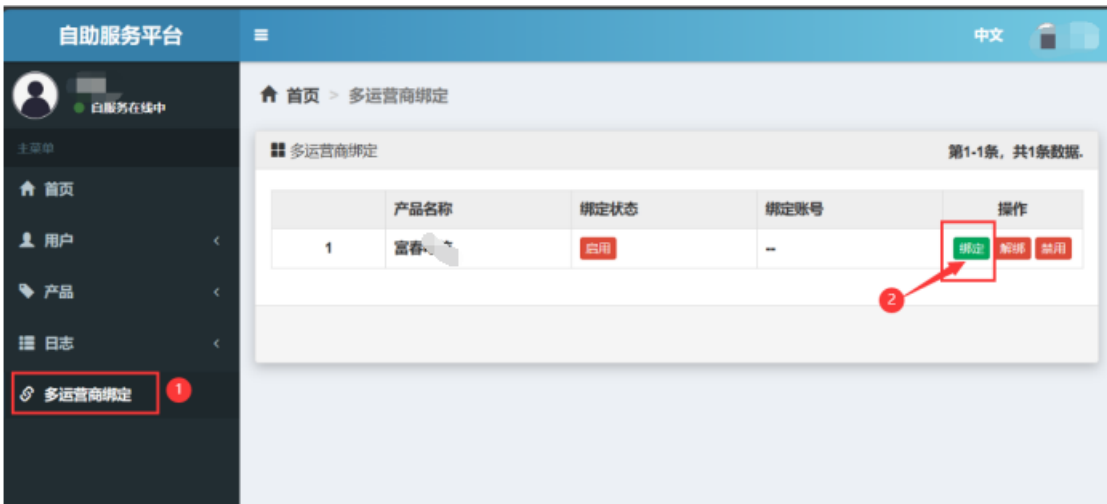

3、点击【多运营商绑定】,点击右侧【绑定】进入运营商绑定页面。

4、输入运营商的账号密码(宽带账号),点击【绑定】进行提交。各运营商 账号规则不一致,如有带前/后缀的一定要输全,具体规则请咨询相应运营商,绑 定的账号密码错误会导致无法访问互联网。

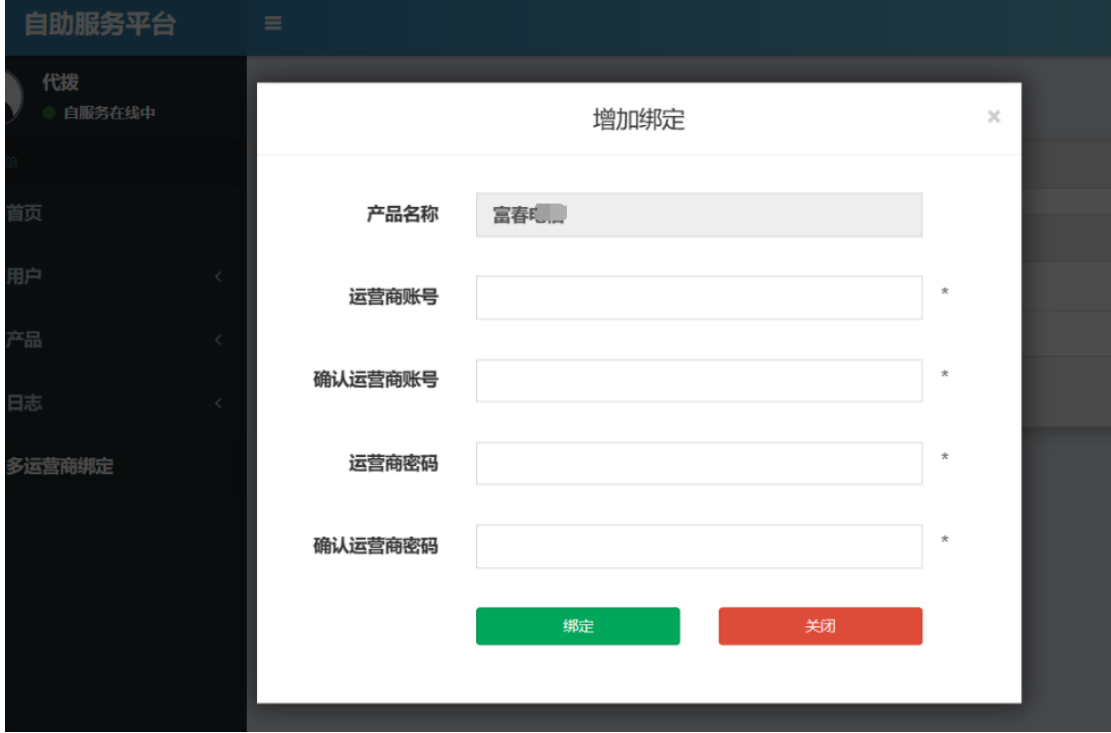

5、绑定成功后再次返回到上网认证页面注销重新登录一次即可正常上网。 认证地址为 auth.zcmu.edu.cn。

解绑或更换产品:

当用户因为某种原因需要更换产品,请在自服务中先进行运营商账号解绑再 进行产品变更,解绑账号存在延迟,解绑完成后需要等待一会再进行新账号绑定 或产品变更动作,10 分钟之内不允许反复变更产品。

上网认证页面无法弹出:

首先确保电脑或手机已经正确获取到 IP 地址,打开浏览器访问任意非 https 的网站会自动跳转到认证页面,例如输入 [http://www.qq.com](http://www.qq.com/) 或 1.1.1.1 即可跳 转。